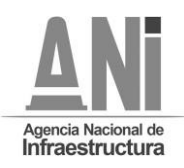

#### **PROTOCOLO PARA LA REALIZACIÓN DE LA AUDIENCIA DE CONFORMACIÓN DE LA LISTA DE PRECALIFICADOS CORRESPONDIENTE A LA INVITACIÓN A PRECALIFICAR No. VJ-VE- APP-IPV-001-2023**

En virtud de lo establecido en el numeral 6.4. del Documento de Invitación a Precalificar se da a conocer el mecanismo mediante el cual se llevará acabo la AUDIENCIA DE CONFORMACIÓN DE LA LISTA DE PRECALIFICADOS (la "**Audiencia**").

El presente protocolo se expide con base en el desarrollo de la audiencia, que será mixta, virtual y presencial, el día 21 de junio a las 10am en el Auditorio del piso 2 en las instalaciones de la Agencia Nacional de Infraestructura – ANI, de acuerdo a lo establecido en el cronograma del proceso de selección.

Teniendo en cuenta que el presente protocolo sólo regula aspectos procedimentales relacionados con la Audiencia, el mismo podrá ser ajustado en cualquier momento por la Entidad.

# **ASISTENCIA**

Sólo podrán ingresar al auditorio máximo dos (2) personas por interesado en el proceso. Los demás interesados podrán participar en la Audiencia a través de: (i) la transmisión por streaming que se efectuará por la página WEB de la Entidad o, (ii) participación directa en la Audiencia por medio deMicrosoft Teams.

Con el fin de cumplir con todos los protocolos de bioseguridad, se recomienda a los interesados en asistir a la audiencia, que ingresen a las instalaciones de la Agencia Nacional de Infraestructura con suficiente antelación. Esto, teniendo en cuenta que después de la fecha y hora señalada en el cronograma del proceso de selección no se permitirá el ingreso a la Audiencia.

Las personas que deseen participar en la Audiencia por medio de la plataforma Microsoft Teams,deberán enviar un mensaje al correo electrónico [vjveappipv0012023@ani.gov.co](mailto:vjveappipv0012023@ani.gov.co) su dirección de correo electrónico, en el que soliciten la invitación directa para participar en la Audiencia por medio de la mencionada plataforma.

Teniendo en cuenta lo anterior, cada interesado que hubiere enviado la información al correo indicado recibirá en el correo electrónico desde el cual envió la solicitud, una invitación para participar en laAudiencia. Esta invitación incluirá un enlace que le permitirá a cada interesado conectarse mediante una versión web de la herramienta y así participar e intervenir en la Audiencia.

Con el fin de garantizar el adecuado funcionamiento de la herramienta tecnológica, sólo se podránconectar a través de Microsoft Teams aquellos interesados que deseen realizar intervenciones, losdemás podrán seguir la transmisión por streaming.

Por otro lado, se informa a los interesados que, en el evento en que deseen participar de forma directa en la Audiencia a través de la aplicación de Microsoft Teams, sólo podrán registrarse máximo dos (2) personas por cada interesado. En el evento que se reciba un mayor número de solicitudes, sólo se dará acceso a las dos (2) primeras personas que hayan enviado su solicitud en los términos indicados anteriormente.

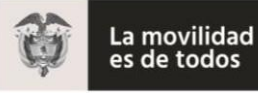

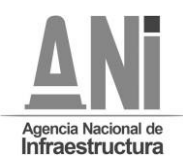

Los mensajes para registrar los asistentes a la Audiencia se recibirán desde la fecha de publicación de este protocolo y hasta las 9:30am del día 21 de junio fecha en que se realizará la Audiencia.

Cuando se desee participar por medio de apoderado, se deberá allegar el poder correspondiente en la audiencia o a través del correo electrónico del proceso de selección, antes de realizar cualquierintervención. El poder también se podrá otorgar en la audiencia de forma presencial o a través de la plataforma Microsfot Teams, realizando la exhibición de los documentos de identificación correspondientes.

# **DESARROLLO DEL ORDEN DEL DÍA**

La Audiencia para conformación de la lista de precalificados correspondiente a la PRECALIFICACIÓN No. VJ-VE-APP-IPV-001-2023, se realizará de acuerdo con el numeral 6.4. "CONFORMACIÓN DE LA LISTA DE PRECALIFICADOS" de la Invitación a Precalificar.

# **ASPÉCTOS TÉCNICOS**

Con el fin de realizar la Audiencia, garantizando la transparencia, a continuación, se establecen unas recomendaciones técnicas y de uso de la herramienta de Microsoft Teams.

Es responsabilidad de los interesados que participan en la Audiencia garantizar los requerimientostécnicos en sus dispositivos y las condiciones de uso durante la Audiencia.

# **1. REQUERIMIENTOS TÉCNICOS DURANTE LA AUDIENCIA**

Con el fin de que los interesados puedan establecer una conexión adecuada y óptima se recomiendan los siguientes requisitos técnicos (sin tratarse de condiciones obligatorias):

# **a. Equipo:**

- **Computadora y procesador:** Mínimo 2 GHz (o superior) (32 bits o 64 bits).
- **Memoria:** 4,0 GB de RAM
- **Monitor:** Resolución de pantalla de 1024 x 768
- **Hardware de gráficos**: Mínimo de 128 MB de memoria gráfica
- **Sistema operativo:** Windows Server 2012 R2 +, Windows 10 o Windows

8.1 en 32 bits y 64 bits. Para la mejor experiencia, use la última versión de susistema operativo.

- **Vídeo:** Cámara de video USB 2.0
- **Dispositivos:** Cámara estándar para computadora portátil, micrófono y parlantes

# **b. Conexión:**

- Conexión a Internet de mínimo 15 Megas
- Se recomienda que el equipo esté conectado por red cableada.

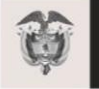

La movilidad

es de todos

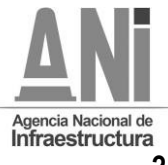

# **2. USO DE LA HERRAMIENTA**

Al momento de conectarse a la Audiencia a través de la plataforma de Microsoft Teams:

• Todas las personas se conectarán mediante el enlace que recibieron en sus correos electrónicos.

• Si el navegador le pide permisos para acceder a su cámara y micrófono es necesario que se acepte dicha autorización ya que estos recursos se necesitan para participar en la Audiencia. Si requiere hablar, deberá usar la opción "Levantar la mano". De esta manera, el moderador anunciará quién será el interviniente y el orden en el que participará.

• **Cuando esté conectado se recomienda desactivar el audio y el video. Esto con el fin de que durante la Audiencia su equipo esté en silencio, a menos que se le otorgue el turno para intervenir.**

• Un colaborador de la Agencia Nacional de Infraestructura será el moderador de la Audiencia, **ésta persona podrá silenciar el micrófono de todos los asistentes con el fin de mantener elorden y asignar los turnos de intervención, tal como se realiza de manera presencial.**

• Cuando sea el turno de participar, active el audio y si desea que lo vean active el video (ver manual adjunto).

• Cuando finalice su intervención deberá desactivar nuevamente el audio y el video (ver manual adjunto). Así se garantiza que la Audiencia mantenga un orden y los demás asistentes tengan oportunidad de participar y ser escuchados.

• Tenga en cuenta que al desactivar su propio audio y video cada interesado podrá seguir escuchando y participando en la Audiencia. El audio y video sólo deberá ser activado paraatender al turno de participación dado por el moderador.

• Si algún interesado tiene fallas o dificultades en la conexión que impida su participación,deberá manifestarlo por medio de mensaje a través del chat de la aplicación Microsoft Teams. En el caso en que un porcentaje superior al quince por ciento (15%) de los interesados que estén participando en la reunión virtual, manifiesten dificultades o fallas en la conexión que impida su participación, la ANI tendrá la facultad de suspender la Audiencia hasta tanto severifiquen las razones de dichas dificultades o fallas, con el fin de garantizar la trasparencia de la Audiencia.

• **Siga el manual de conexión y uso incluido a continuación en el presente protocolo.**

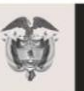

La movilidad

es de todos

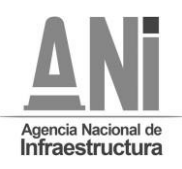

Avenida Calle 24A Nro. 59-42 Torre 4 Piso 2. PBX: 4848860 – **WWW.ani.gov.co** Nit. 830125996-9. Código Postal ANI 110221 Página **4** de **8**

# **MANUAL DE CONEXIÓN Y USO**

1. Revisar en la bandeja de correo la invitación a la Audiencia.

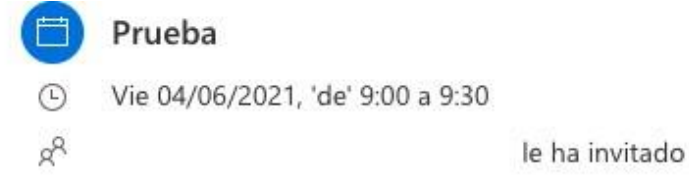

Mensajes

Detalles de la reunión<br>texto

# Reunión de Microsoft Teams

Únase desde su equipo o aplicación móvil Haga clic aquí para unirse a la reunión

Infórmese | Opciones de reunión

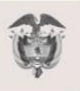

La movilidad<br>es de todos

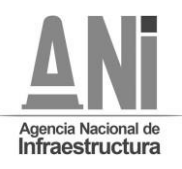

2. Al dar clic en el link "Haga click aquí para unirse a la reunión" su navegador abrirá una ventana donde se le darán las opciones para conectarse a la reunión, ya sea a través de la aplicación de Teams, o a través de versión web. Para acceder no es necesario descargar o instalar ningún aplicativo, puede ingresar desde la versión web si lo desea.

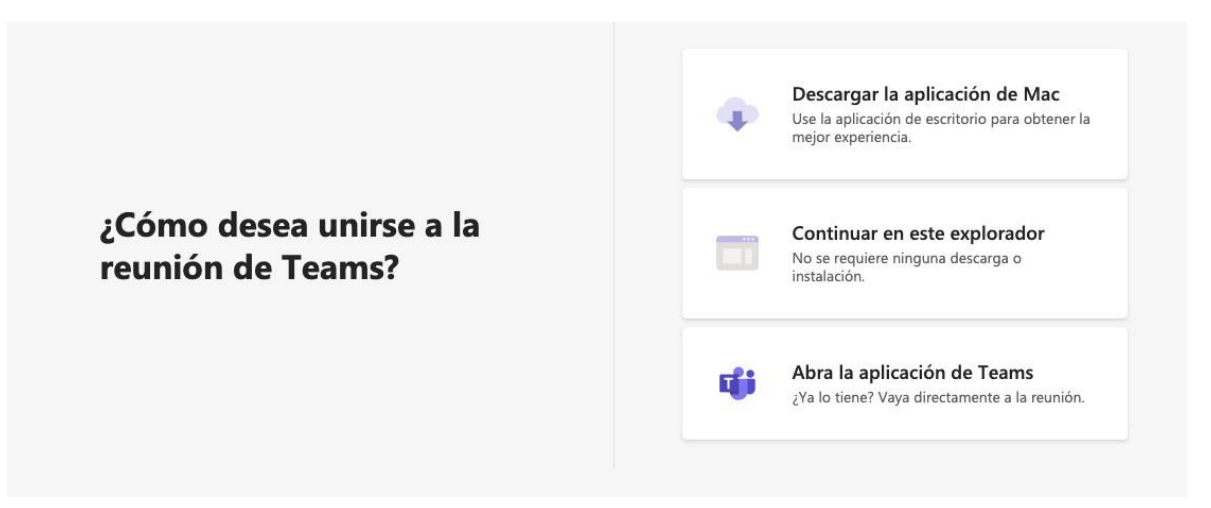

3. Al presionar "Continuar en este explorador", el aplicativo abrirá una ventana donde le pedirá que digite su nombre, con el cual será visible por todos los miembros de la reunión. Aquí se recomienda poner el nombre del interesado (no nombres de personas naturales a menos que así esté registrado en el proceso). Para finalizar presione: "Unirse ahora".

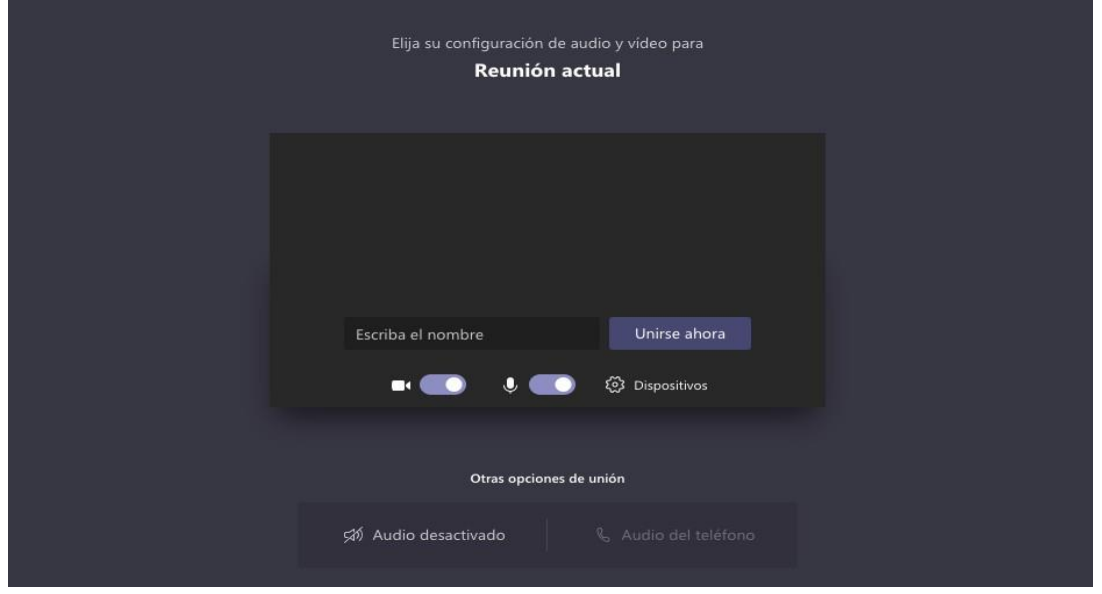

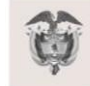

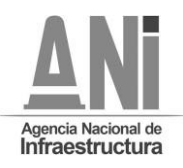

- Algún participante de la reunión debería permitirle entrar pronto  $\frac{0}{1}$  $\mathbb{Z}(\bullet)$ @ Dispositivos  $\bullet$   $\bullet$
- 4. Le aparecerá el siguiente mensaje, mientras el moderador de la audiencia autoriza la inclusión a la reunión.

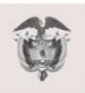

La movilidad<br>es de todos

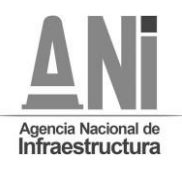

Avenida Calle 24A Nro. 59-42 Torre 4 Piso 2. PBX: <sup>4848860</sup> –[www.ani.gov.co](http://www.ani.gov.co/) Nit. 830125996-9. Código Postal ANI 110221 Página **7** de **8**

- LT Ø  $\sqrt{2}$ සී 07:16 U 囯
- 5. Cuando sea autorizado, ingresará a la reunión y verá a los demás participantes.

**NOTA:** Si la conexión se pierde debe volver a iniciar el proceso de conexión con los pasos anteriormente indicados. Durante la Audiencia se recomienda navegar en las páginas estrictamente necesarias, así evita sobrecargar su navegación y evita problemas de conexión a la Audiencia.

Cuando ya esté conectado, cada interesado deberá desactivar el audio y el video, con el fin de recibir las instrucciones y conocer el orden del día por parte del moderador.

# **AUDIO**

Este ícono activa y desactiva el audio, al posicionar el cursor sobre el icono este indicará la acción que puede realiza

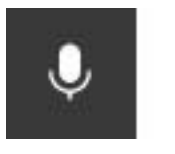

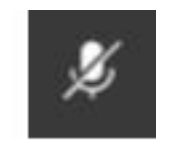

# **VIDEO**

Este ícono activa y desactiva el video, al posicionar el cursor sobre el ícono este indicará la acción que puede realizar. Si no cuenta con cámara la opción aparecerá deshabilitada.

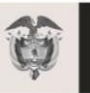

La movilidad

es de todos

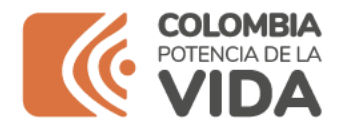

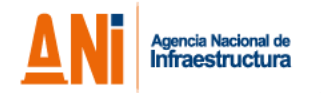

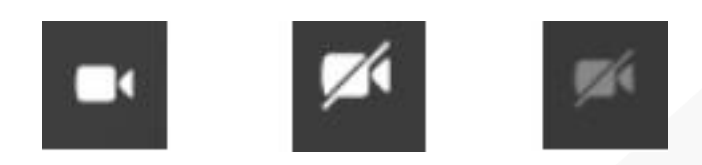

# **USO DE LA PALABRA**

Para solicitar la palabra, se deberá usar la opción "levantar la mano"

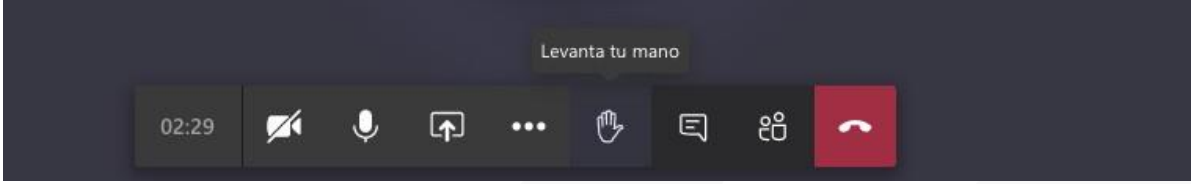

Cuando la persona solicite "levantar" la mano, el icono cambiara a color morado y aparecerá un mensaje indicando que la mano se ha levantado

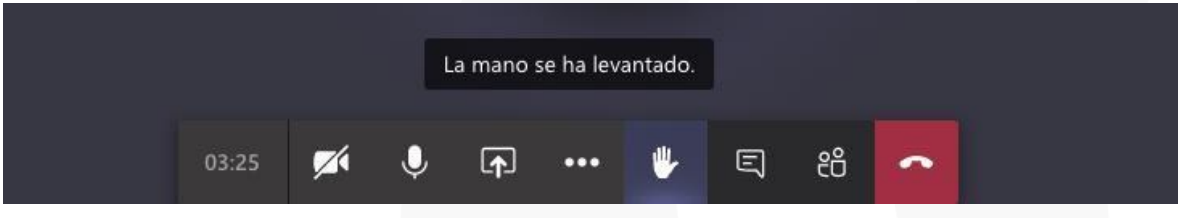

Para finalizar la reunión, presionar el botón rojo con el cual se retira de la audiencia y finaliza su sesión en la reunión.

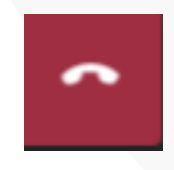

\_\_\_\_\_\_\_\_\_\_\_\_\_\_\_\_\_\_\_\_\_\_\_\_\_\_\_\_\_\_\_\_\_\_\_\_\_\_\_\_\_\_\_\_\_\_\_\_\_\_\_\_\_\_\_\_\_\_\_\_\_\_\_\_\_\_\_\_\_\_\_\_